# **システム設定マニュア ル [共通]**

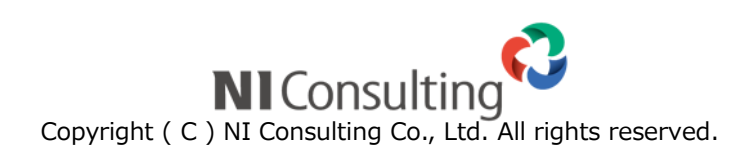

目次

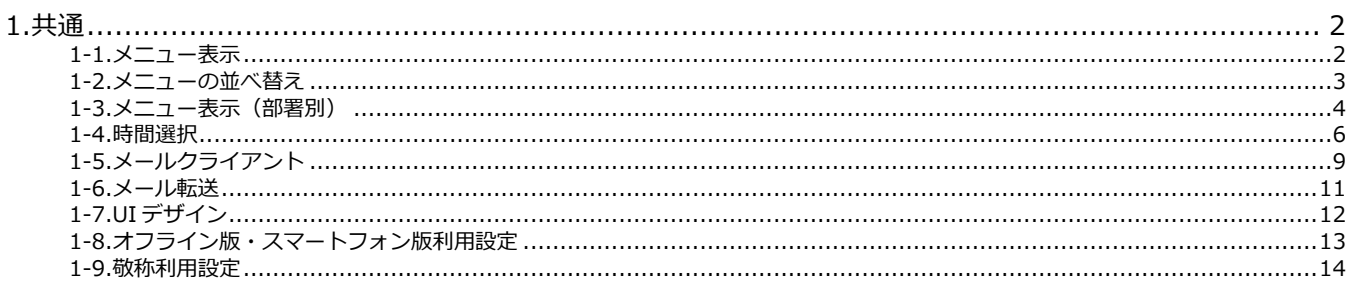

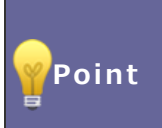

#### · 本マニュアルについて

Sales Force Assistant 顧客創造、Sales Force Assistant 顧客深耕など「Sales Force Assistant」 シリーズ、または、Approach DAM の製品名を「Sales Force Assistant」と記載しております。 顧客深耕 AO の「コンタクト情報」を「商談情報」と記載しております。

# <span id="page-2-0"></span>**1.共通**

## <span id="page-2-1"></span>**1-1.メニュー表示**

機能メニューの表示設定と機能名称を設定します。

1-1-1.メニュー表示を設定する

- **1.** システム設定の Sales Force Assistant タブより「**共通**」の「メニュー表示」を選択します。 ⇒「共通/メニュー表示」画面が表示されます。
- **2.** 言語プルダウン内から、名称を変更したい言語を選択します。
- **3.** 機能メニュー一覧より表示する機能にチェックを入れます。
- **4.** 機能名称を変更したい場合はテキストボックス内を変更します。
- **5.** 最後に 保存 ボタンをクリックします。 保存

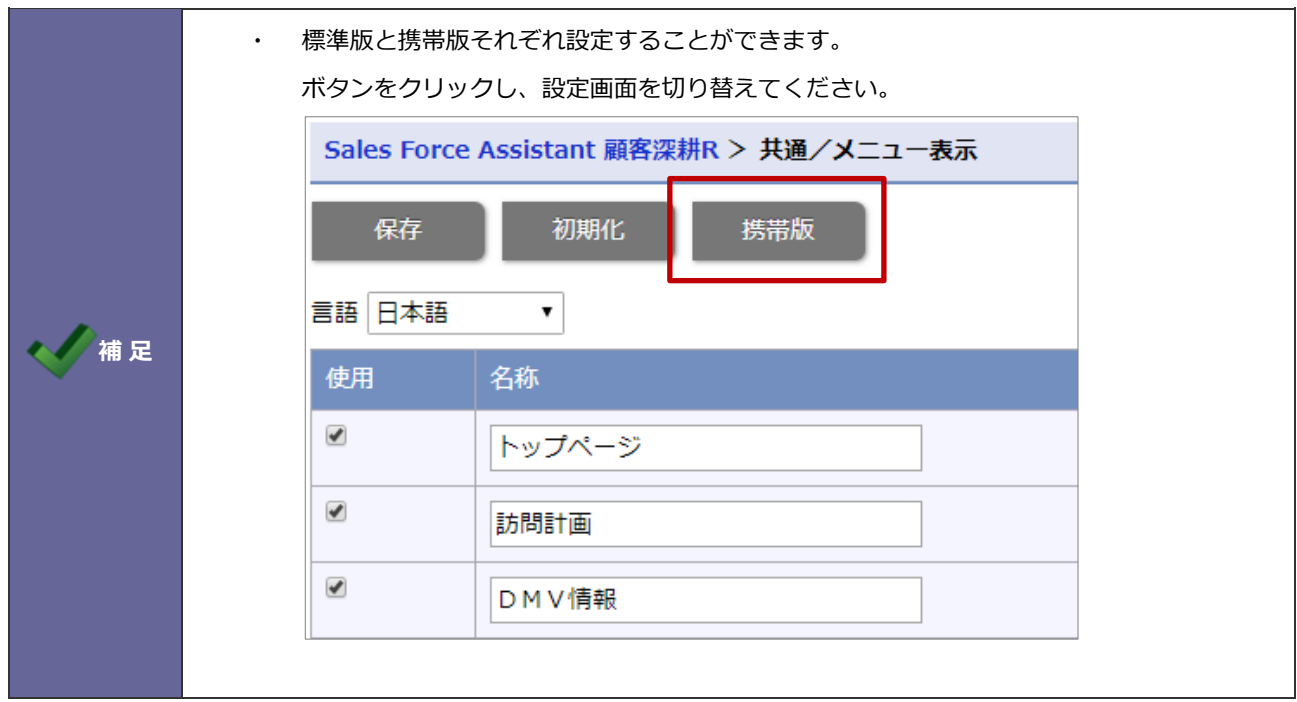

# <span id="page-3-0"></span>**1-2.メニューの並べ替え**

機能メニューを並べ替えます。

1-2-1.機能メニューを並べ替える

- 1. システム設定の Sales Force Assistant <mark>タブより「**共通**」の「メニューの並べ替え」を選択します。</mark> ⇒「共通/メニューの並べ替え」画面が表示されます。
- **2.** 並べ替えるメニューを選択し ボタンをクリックして並べ替えます。
- 3. 最後に 保存 ボタンをクリックします。 保存

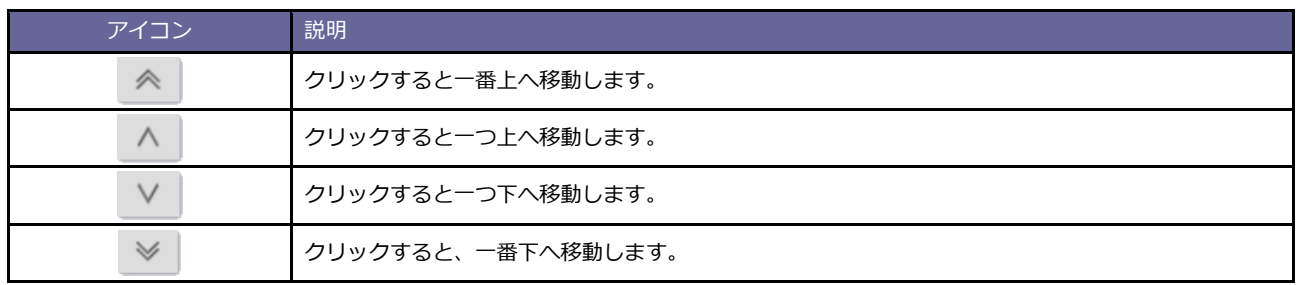

#### <span id="page-4-0"></span>**1-3.メニュー表示(部署別)**

部署別に機能メニューの表示設定と並びを設定します。

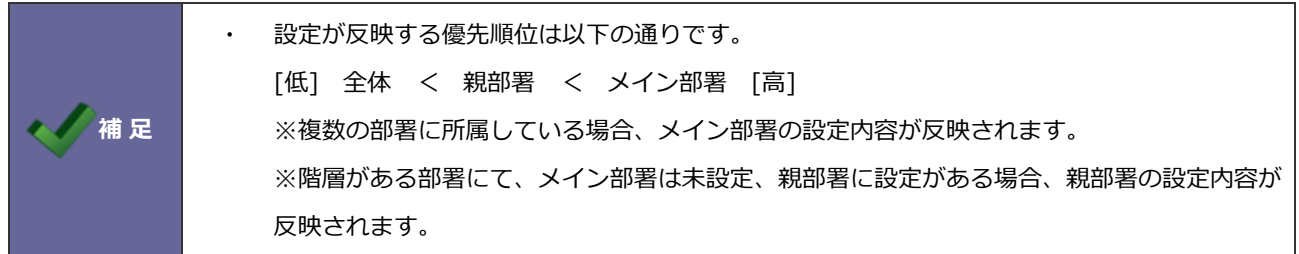

#### 1-3-1.部署別にメニュー表示を設定する

- 1. システム設定の Sales Force Assistant タブより「共通」の「メニュー表示(部署別)」を選択します。 ⇒「共通/メニュー表示(部署別)」画面が表示されます。
- **2.** 設定対象の行に表示される「[メニュー表示]」をクリックします。 ⇒選択した部署の設定画面が表示されます。
- **3.** 機能メニュー一覧より表示する機能にチェックを入れます。
- 4. 最後に 保存 ポタンをクリックします。 保存

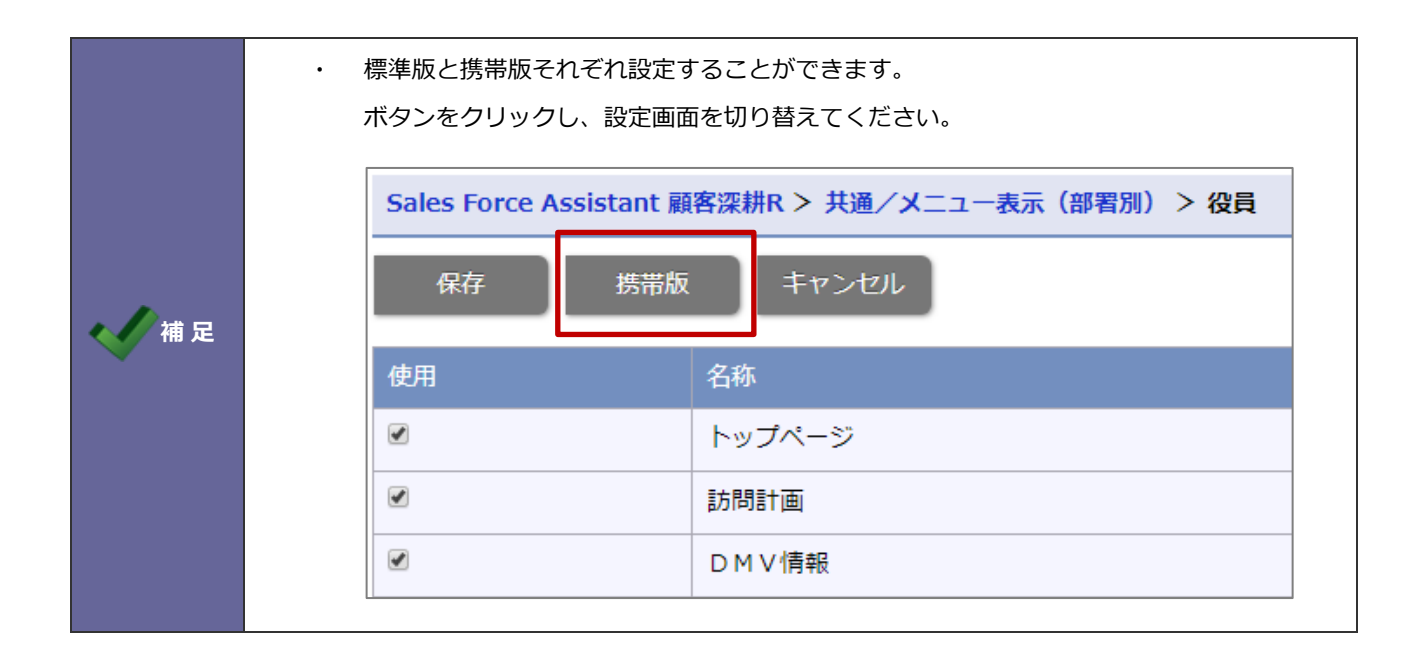

1-3-2.部署別に機能メニューを並べ替える

- **1.** システム設定の Sales Force Assistant タブより「**共通**」の「メニュー表示(部署別)」を選択します。 ⇒「共通/メニュー表示(部署別)」画面が表示されます。
- **2.** 設定対象の行に表示される「[並べ替え]」をクリックします。 ⇒選択した部署の並べ替え画面が表示されます。
- **3.** 並べ替えるメニューを選択し △ △ △ V | ≫ | ボタンをクリックして並べ替えます。
- 4. 最後に 保存 ボタンをクリックします。 保存

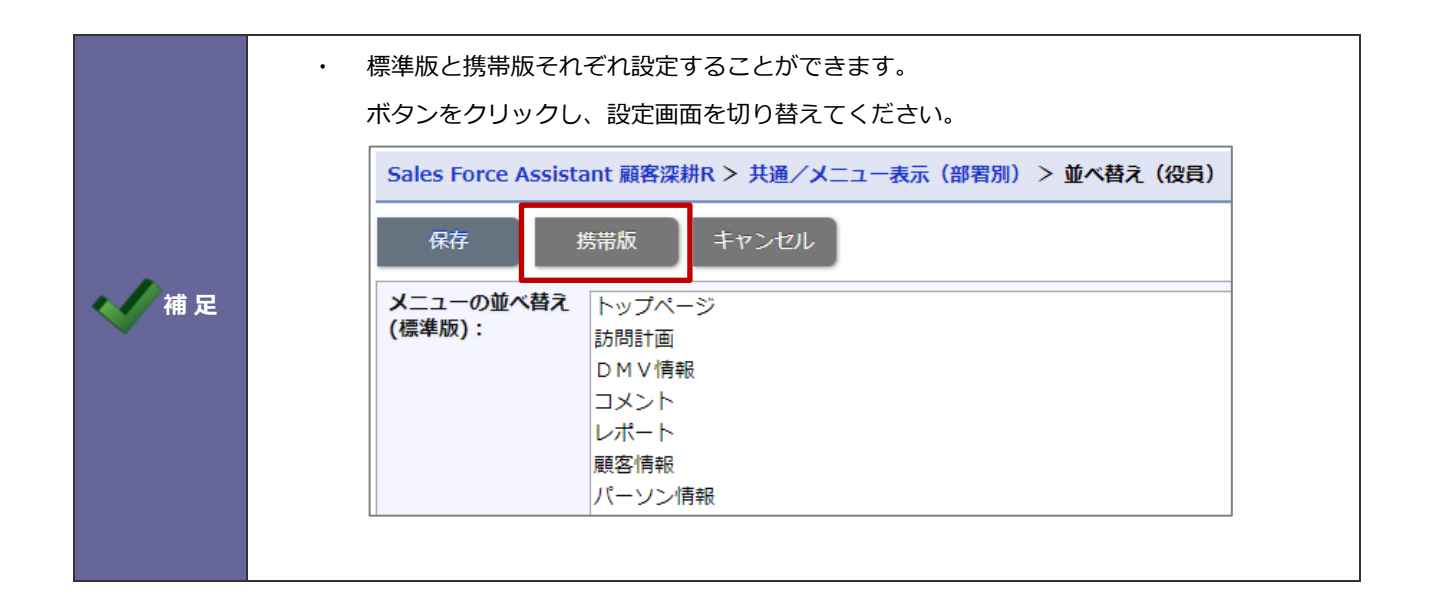

<span id="page-6-0"></span>時間選択方法を設定します。設定方法は 2 種類用意しています。「選択時間範囲」と「選択時間間隔」は共通項目となります。

#### 1-4-1.開始時間と商談時間を表示する

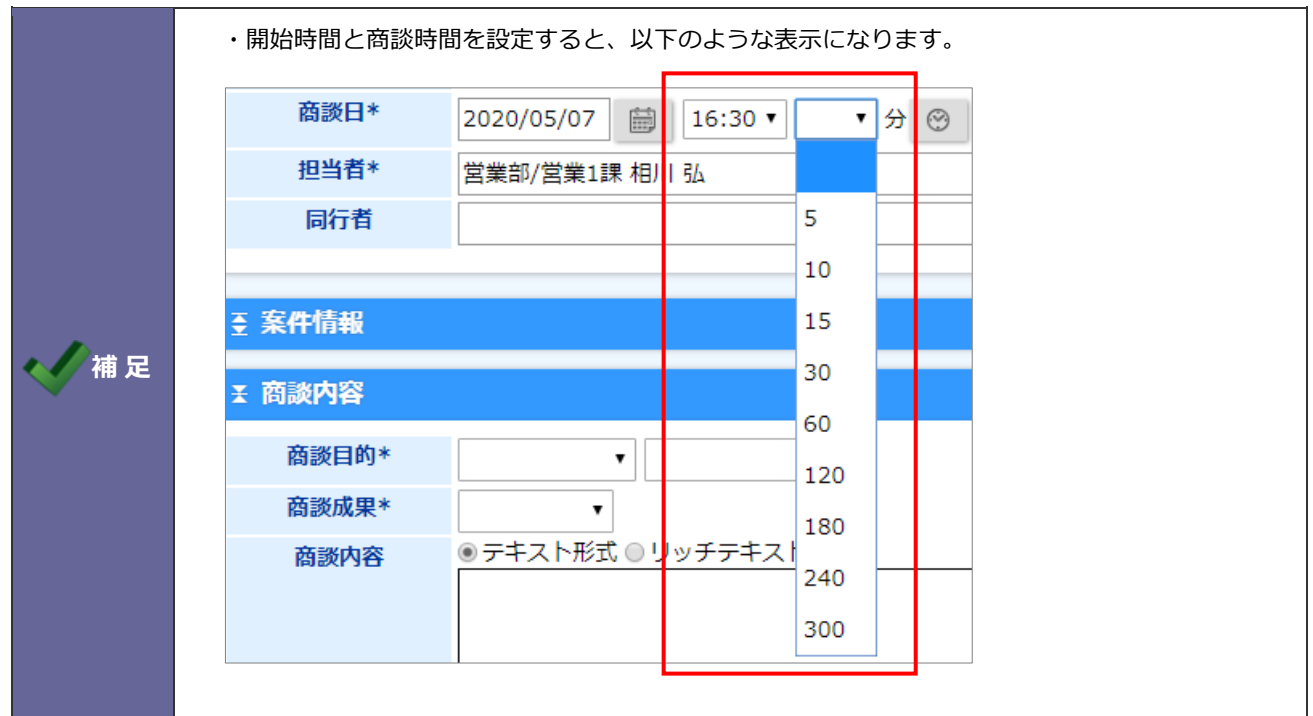

- 1. システム設定の Sales Force Assistant タブより「共通」の「時間選択」を選択します。 ⇒「共通/時間選択」画面が表示されます。
- **2.** 「選択方法」項目にて"「開始時間」と「商談時間」を選択する 例:9:00 60 分"を選択します。 ⇒「時間(分)」項目が下に表示されます。
- **3.** 「時間(分)」に改行区切りで分を入力してください。
- 4. 「選択時間範囲」「選択時間間隔」「表示順序」項目を選択し、最後に インスタングのデバタンをクリックします。 ※詳細は、次ページを参照してください。

保存

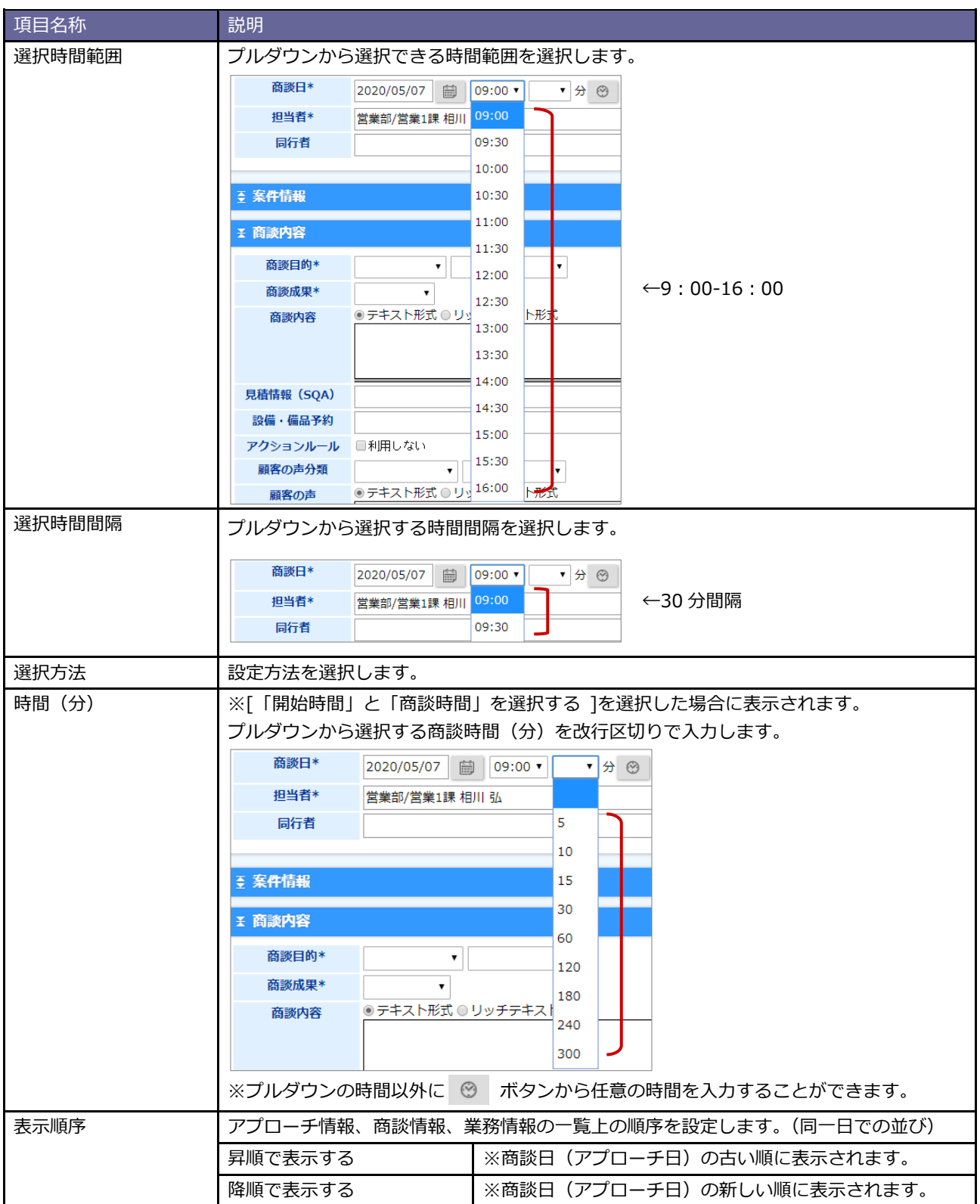

#### 1-4-2.開始時間と終了時間を表示する

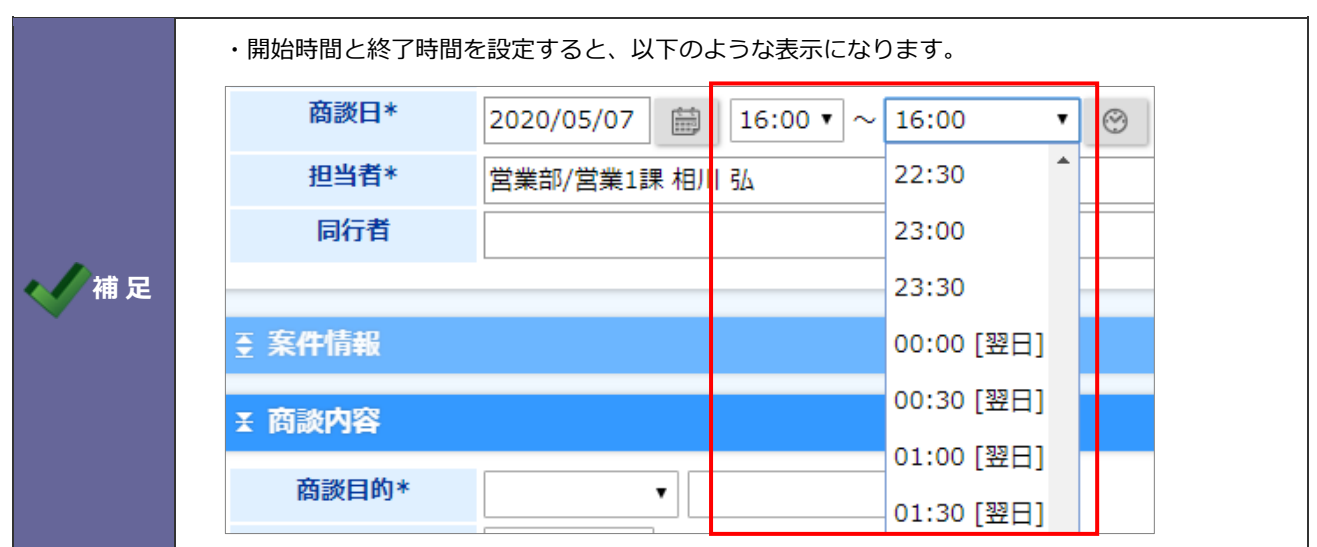

- 1. システム設定の Sales Force Assistant タブより「共通」の「時間選択」を選択します。 ⇒「共通/時間選択」画面が表示されます。
- **2.** 「選択方法」項目にて、"「開始時間」と「終了時間」を選択する 例:09:00-10:00"を選択します。
- 3. 「選択時間範囲」「選択時間間隔」「表示順序」項目を選択し、最後に 保存 ポタンをクリックします。 ※詳細は、前ページを参照してください。 ※選択時間範囲にセットした最大値は終了時間に対して「XX:XX[翌日]」まで選択可能となります。 保存
	- 例)選択時間範囲を「9:00~20:00」に設定した場合 開始時間「9:00~20:00」、終了時間「9:00~20:00[翌日]」まで選択可能となります。

<span id="page-9-0"></span>メールアドレスとメールボタンをクリックした場合の動作について設定します。

#### 1-5-1.メールクライアントを設定する

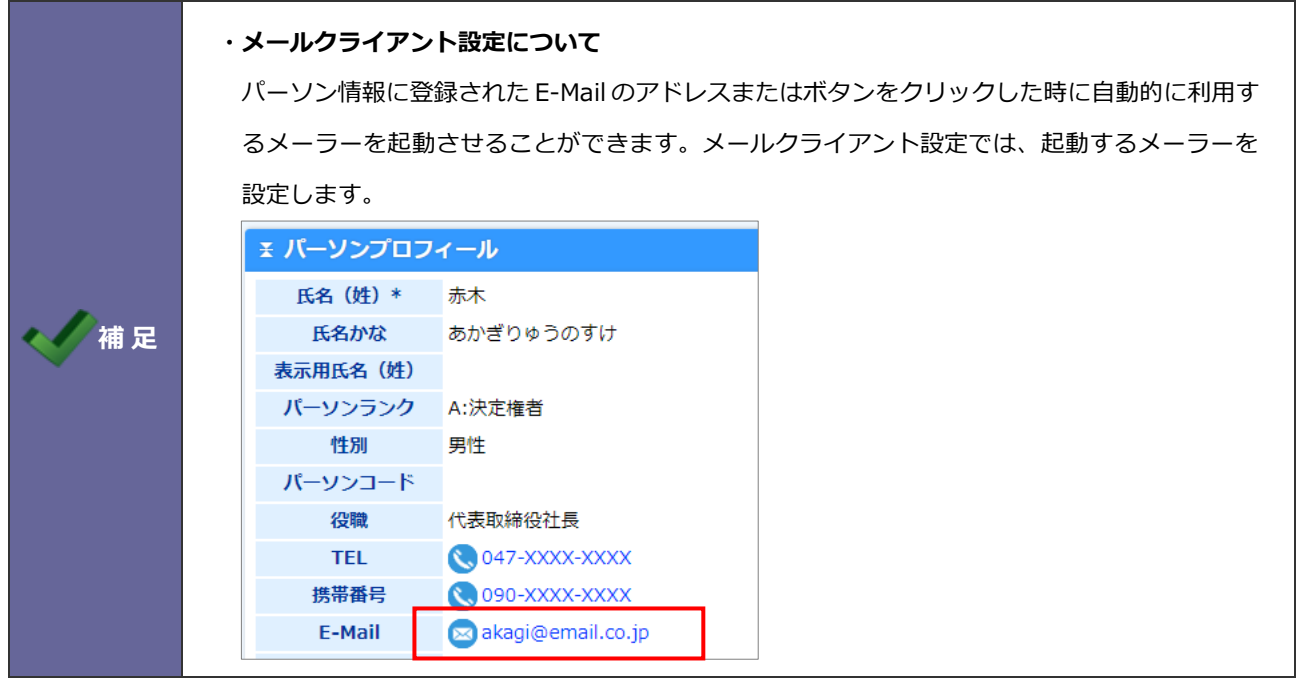

- 1. システム設定の Sales Force Assistant タブより「**共通**」の「メールクライアント」を選択します。 ⇒「共通/メールクライアント」画面が表示されます。
- **2.** メールアドレスとメールボタンをクリックした場合の動作を選択します。
- **3.** 最後に 保存 ポタンをクリックします。

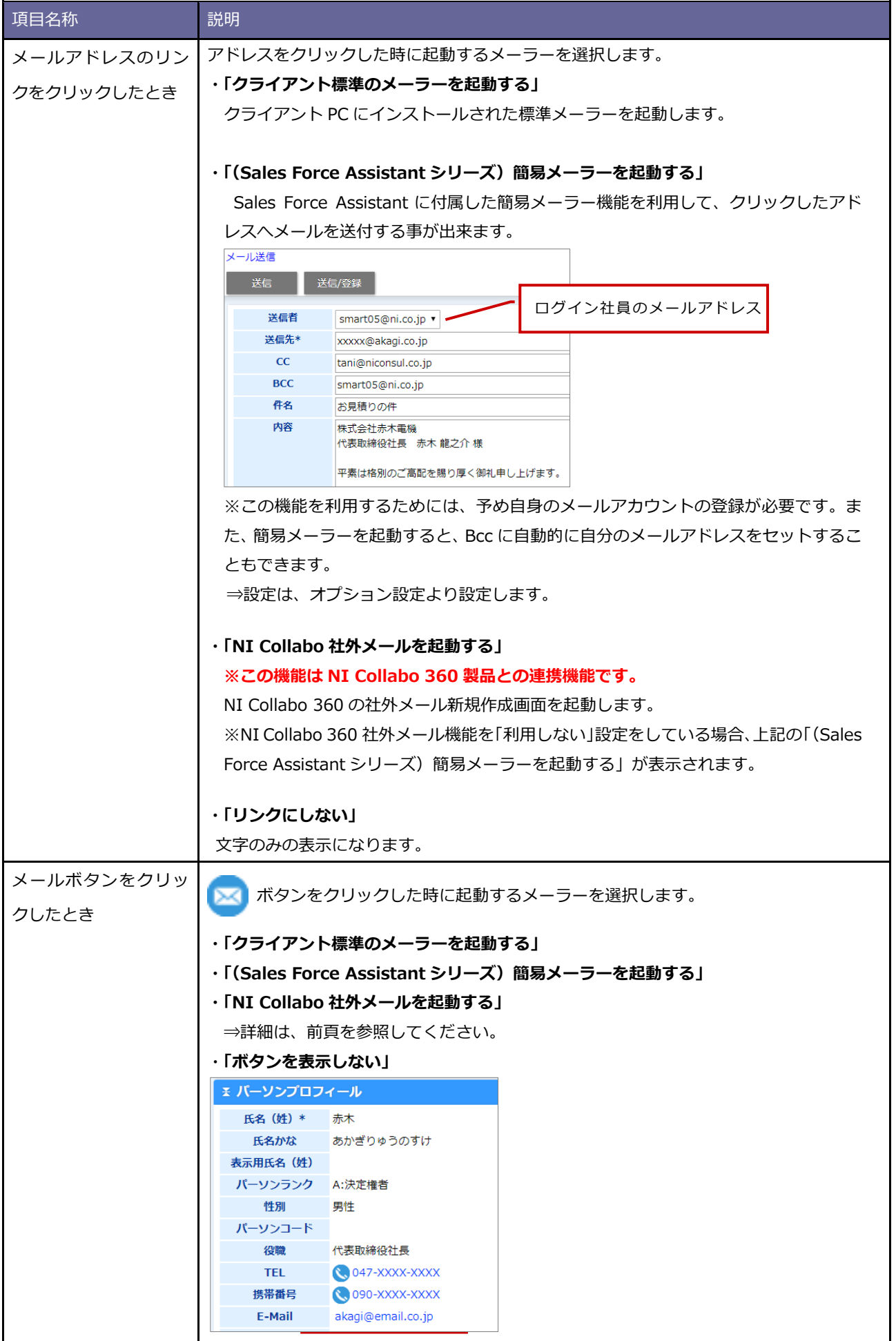

### <span id="page-11-0"></span>**1-6.メール転送**

#### 1-6-1.メール登録時の自動登録機能を設定する

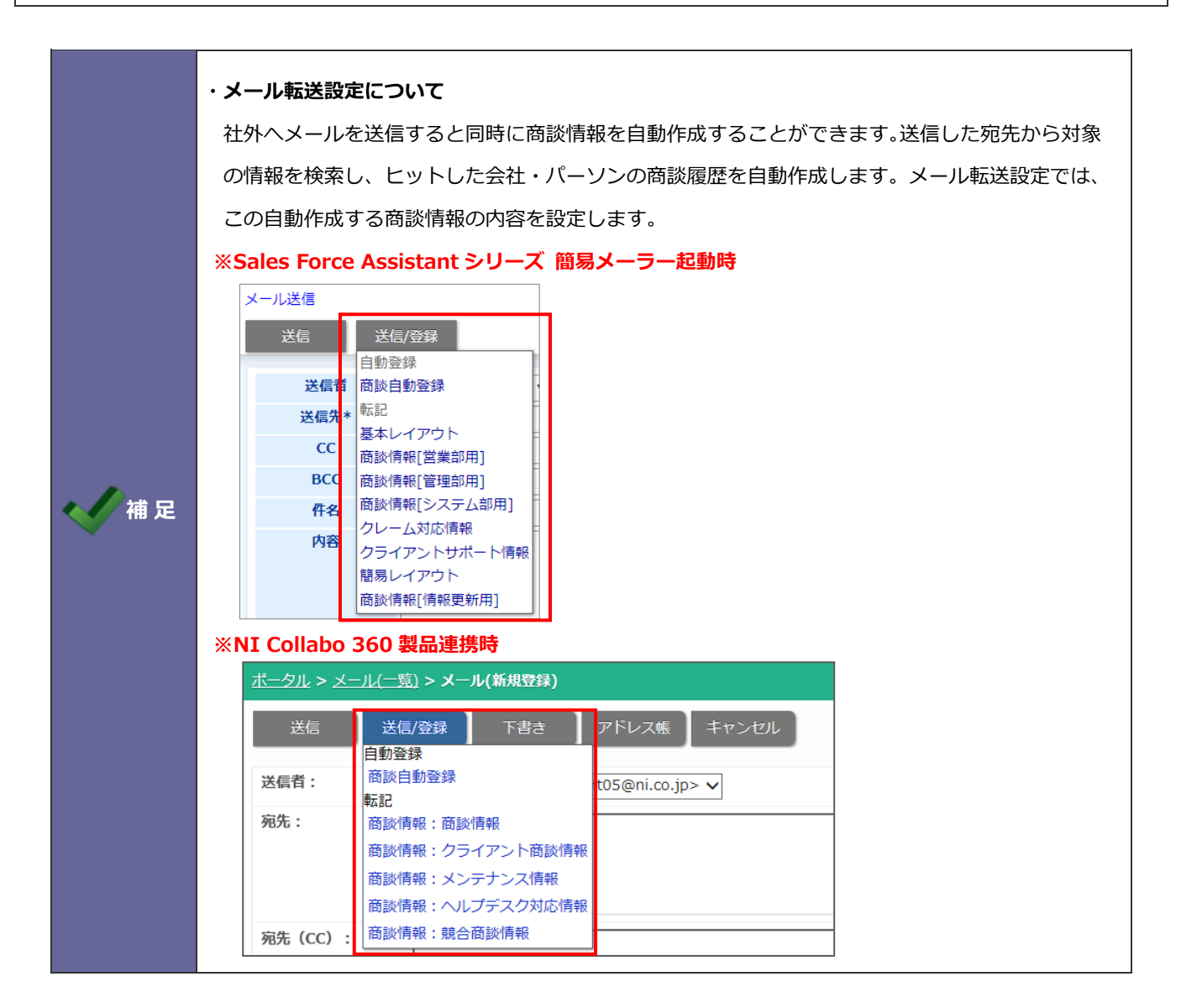

**1.** システム設定の Sales Force Assistant タブより「**共通**」の「メール転送」を選択します。

⇒「共通/メール転送」画面が表示されます。

**2.** 機能を利用する場合、「利用する」にチェックを入れます。利用しない場合は「利用しない」にチェックを入れます。 機能を利用する場合は、商談情報作成の際、セットされるキーワードを選択します。

「商談レイアウト」「商談目的」「商談成果」

※必須項目は必ず選択してください。

※顧客深耕 AO を導入している場合の項目名称は「コンタクトレイアウト」「コンタクト目的」「コンタクト成 果」となります。

**3. 最後に 保存 ボタンをクリックします。** 

## <span id="page-12-0"></span>**1-7.UI デザイン**

製品の色やアイコンを指定します。個人ごとの変更を許可することもできます。

#### 1-7-1.カラーを設定する

- 1. システム設定の Sales Force Assistant タブより「共通」の「UI デザイン」を選択します。 ⇒「共通/UI デザイン」画面が表示されます。
- **2.** 個人変更できるかどうかを選択します。
- **3.** カラー、アイコンを選択します。
- 4. 最後に 保存 ボタンをクリックします。 保存

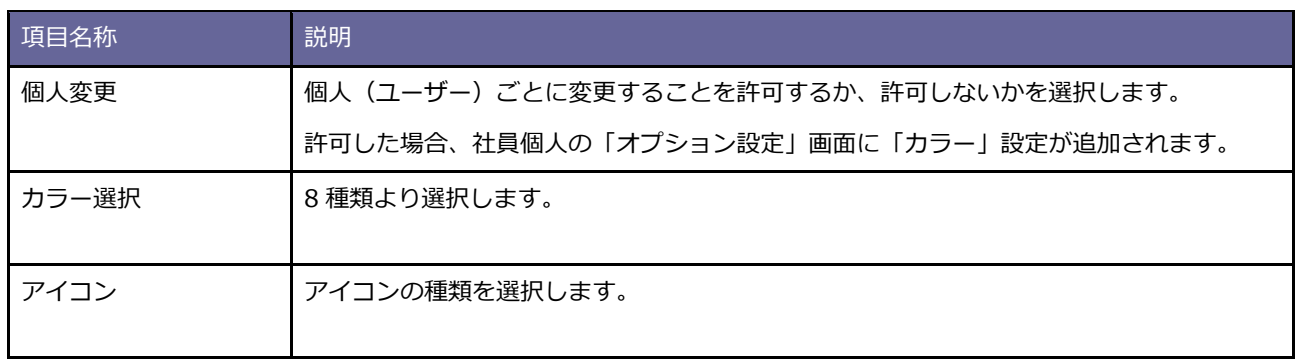

## <span id="page-13-0"></span>**1-8.オフライン版・スマートフォン版利用設定**

オフライン版・スマートフォン版の利用可否を設定します。

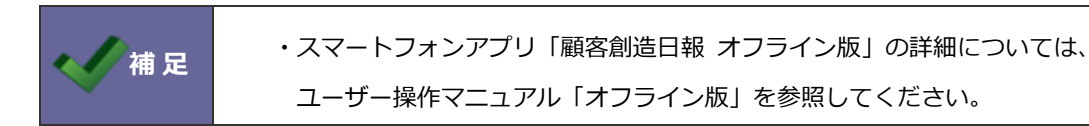

1-8-1.オフライン版の利用について設定する

1. システム設定の Sales Force Assistant タブより「共通」の「オフライン版・スマートフォン版利用設定」を選択しま す。

⇒「共通/オフライン版・スマートフォン版利用設定」画面が表示されます。

2. 利用する、利用しないを選択し、 保存 ボタンをクリックします。 保存

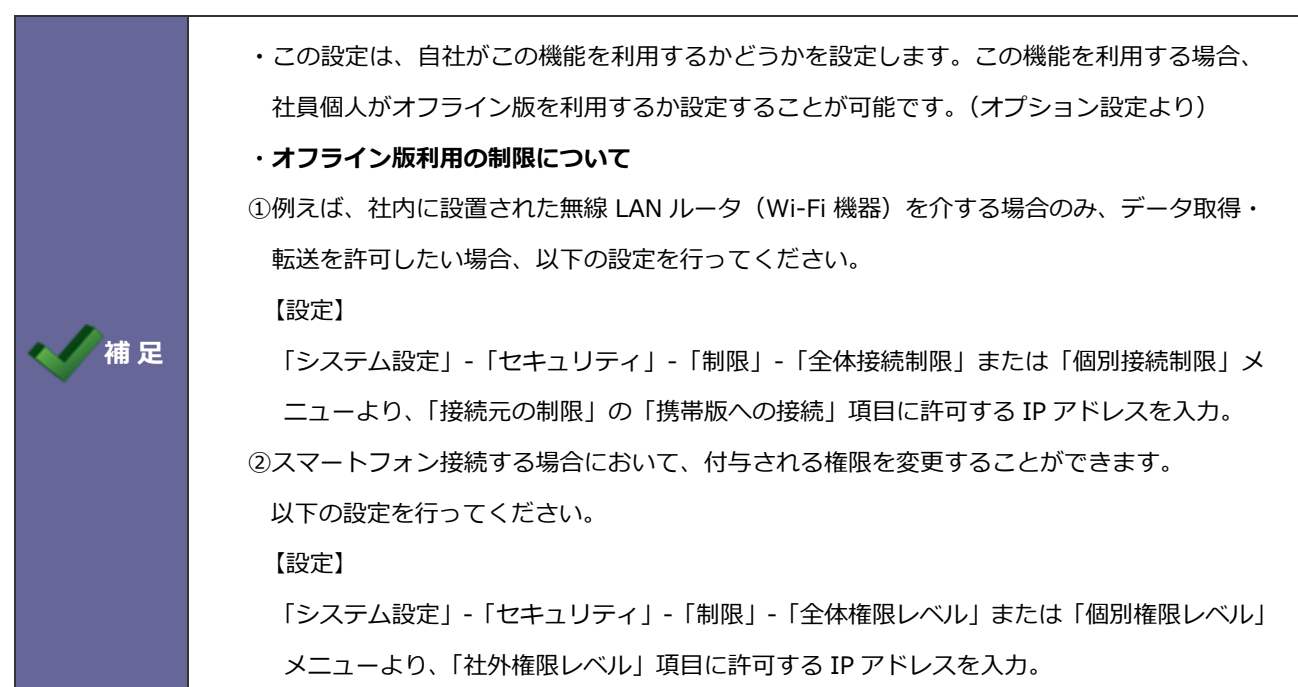

## <span id="page-14-0"></span>**1-9.敬称利用設定**

入力時に敬称を利用するか、しないかの設定を行います。

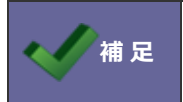

**補 足 事 薬社製品の標準言語である、日本語を利用している場合のみ適用されます。** 

1-9-1.敬称利用のボタンを表示する設定をする

1. システム設定の Sales Force Assistant タブより「共通」の「敬称利用設定」を選択します。

⇒「共通/敬称利用設定」画面が表示されます。

**2.** 敬称利用設定を適用する場合は「利用する」にチェックを入れます。

利用しない場合はチェックを外し、 保存 ボタンをクリックします。

○ 商標

本説明書に登場する会社名、製品名は各社の登録商標、商標です。

○ 免責

本説明書に掲載されている手順による操作の結果、ハード機器に万一障害などが発生しても、弊社では一切の責任を負いま せんのであらかじめご了解ください。

○ 発行

**2022 年 4 月 25 日 第 13 版**

# 株式会社 N1コンサルティング

サポートデスク

E-mail[:support@ni](mailto:support@ni-consul.co.jp)-consul.co.jp Fax:082-511-2226

営業時間:月曜日~金曜日 9:00~12:00、13:00~17:00(当社休業日、土・日・祝日を除く)